The following documentation provides information on how to register for a Transportation Services Tax account on Georgia Tax Center (GTC).

## **Contents**

georg

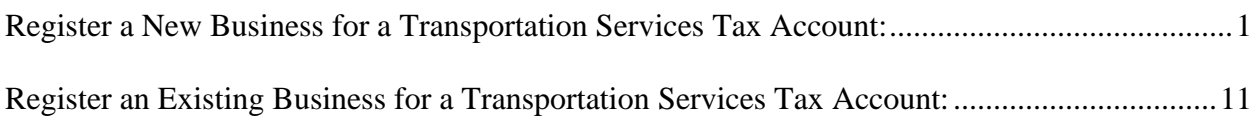

## <span id="page-0-0"></span>**Register a New Business for a Transportation Services Tax Account:**

1. On the GTC login page [\(https://gtc.dor.ga.gov\)](https://gtc.dor.ga.gov/), click **Register a New Georgia Business**.

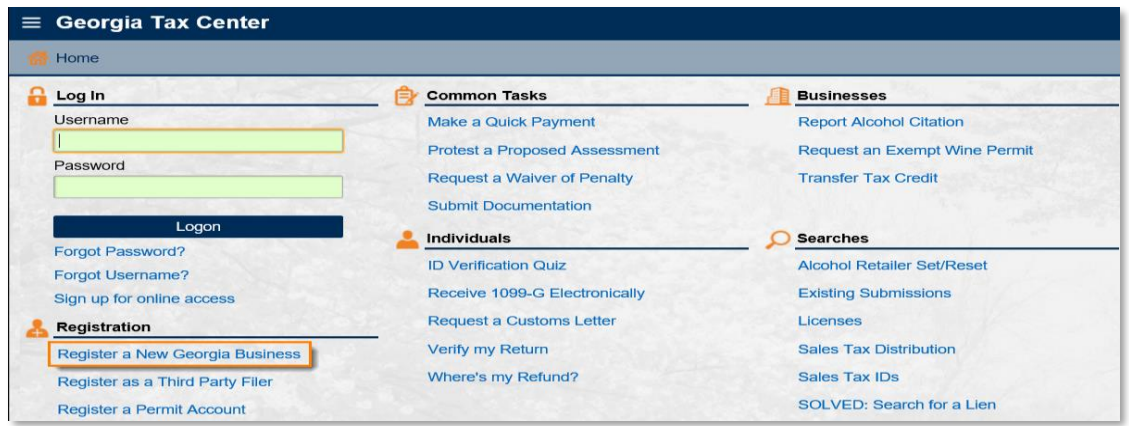

2. Review the information shown, which includes when to use this request and what you will need to complete it. Click the **Next** button.

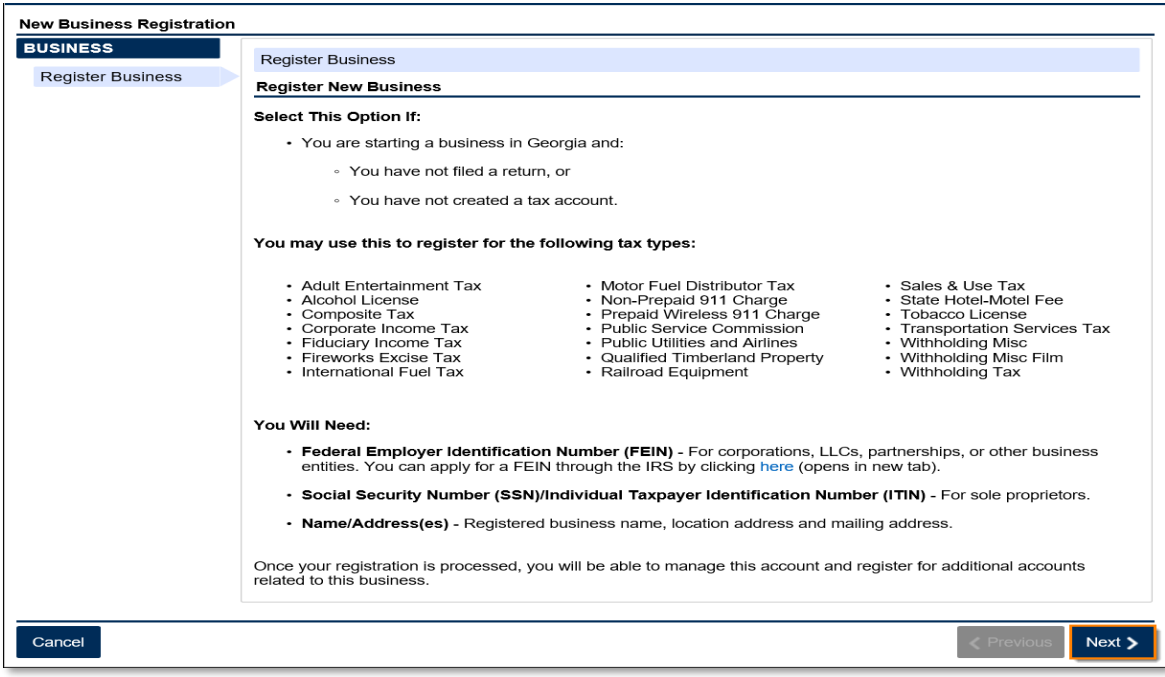

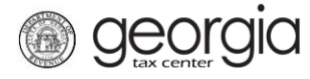

3. Select the **Business Type** from the drop-down list. Based on your selection, additional fields will appear. Yellow fields are required, and green fields are optional. Click the **Next** button.

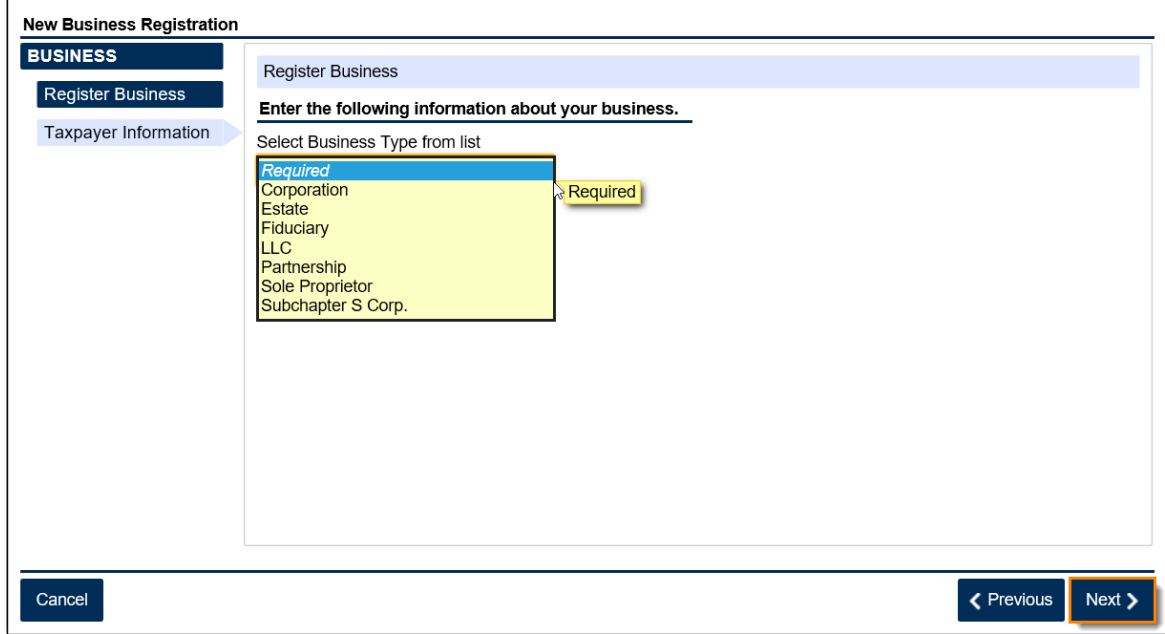

4. Provide the **business location address**.

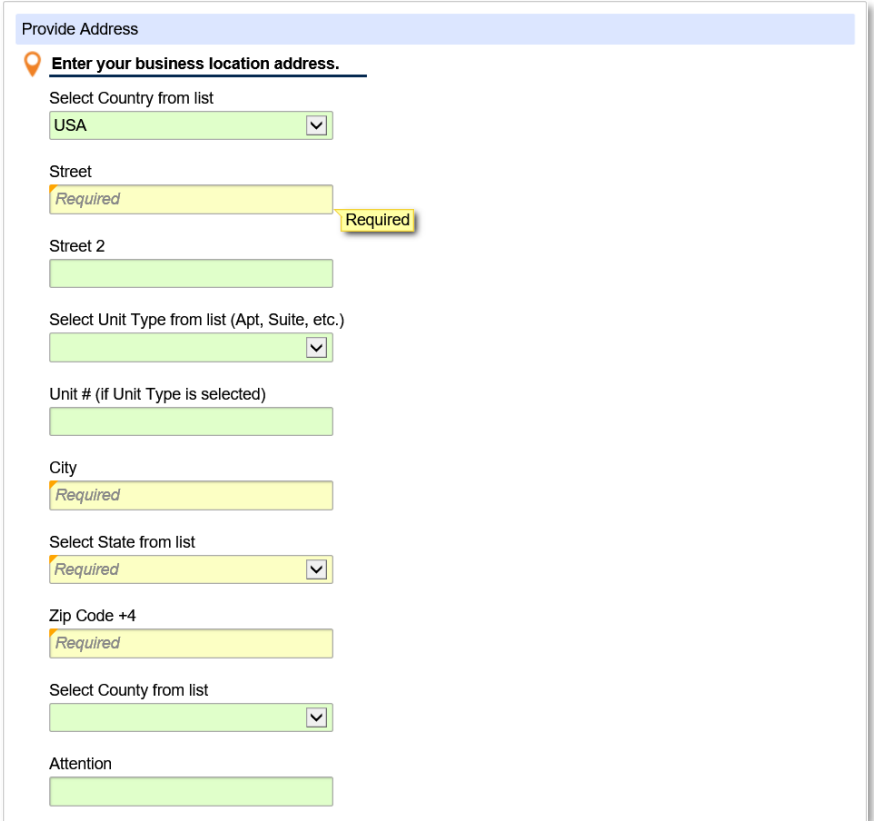

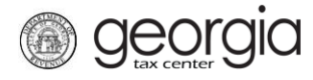

5. Click the **Verify your address** button to validate the address.

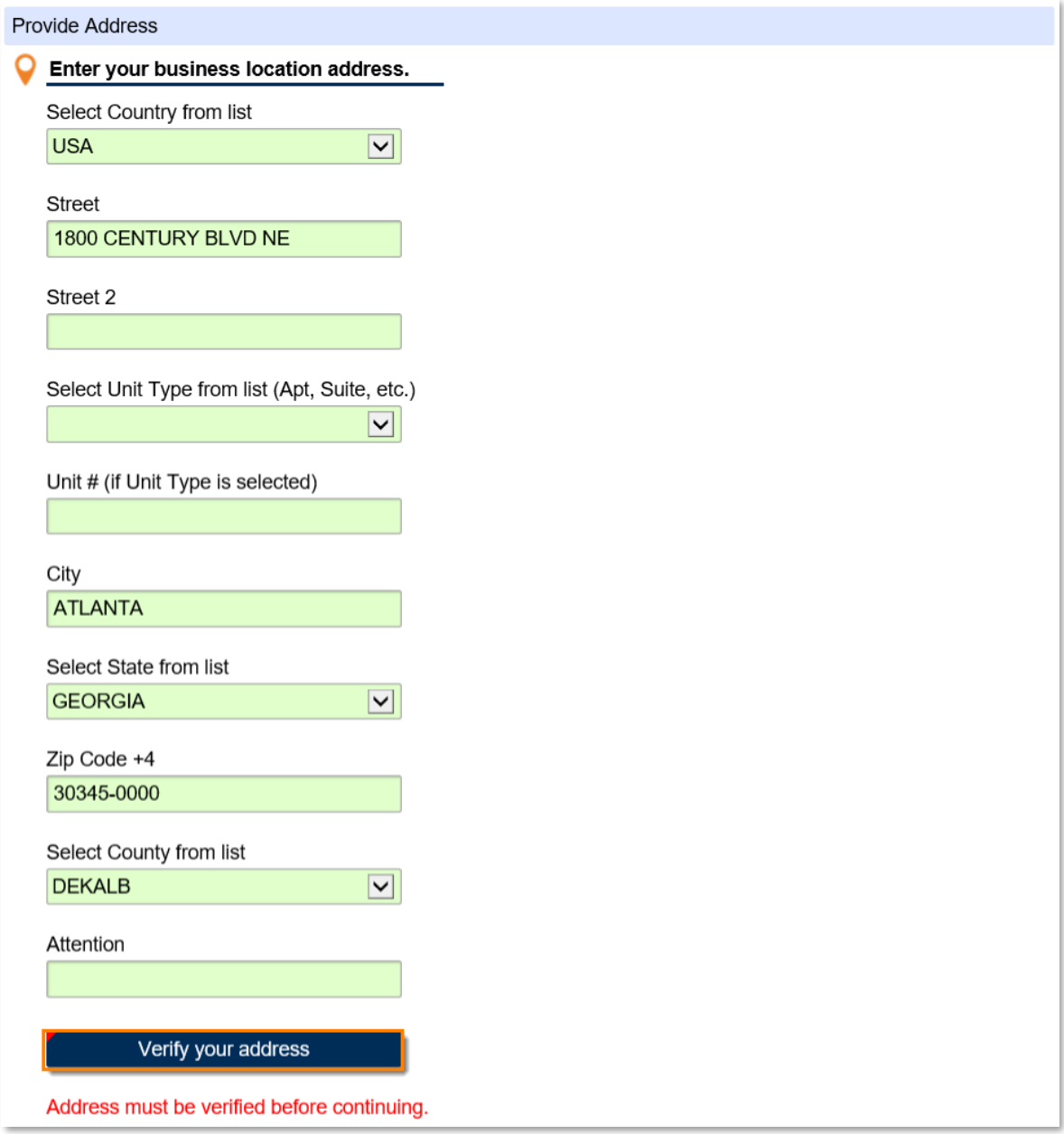

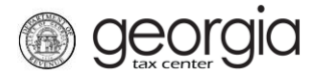

6. Click the red **Unverified** hyperlink on the Address Search pop-up window.

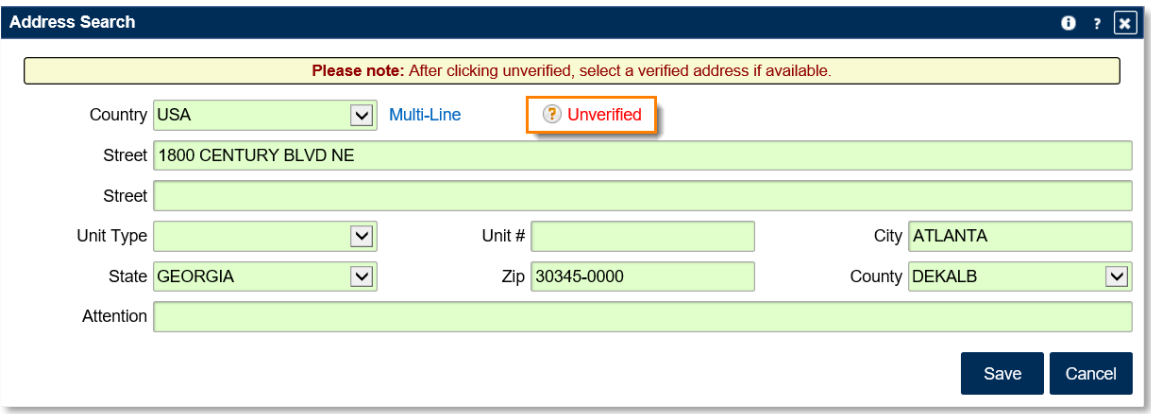

• If prompted, select a verified address by clicking the applicable **Select this address** hyperlink. If a verified address isn't listed, you can select the address you entered.

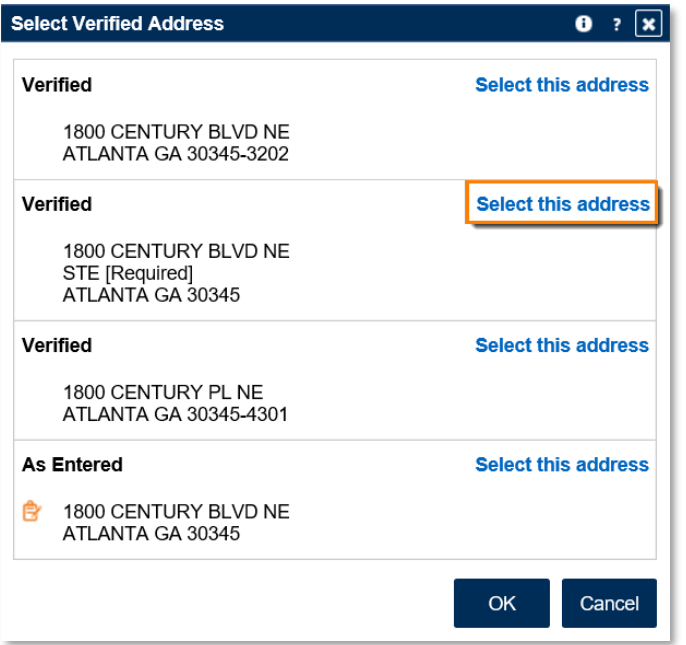

7. Enter a different mailing address, if applicable. Click the **Next** button.

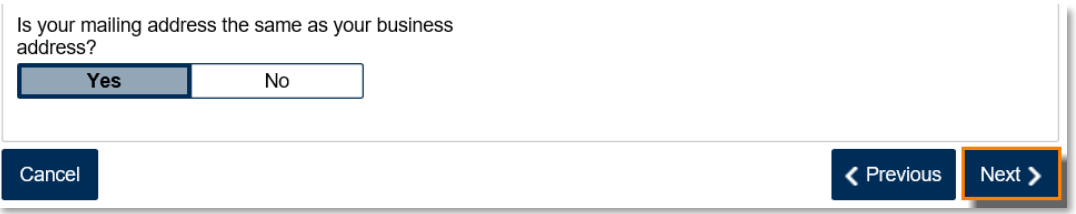

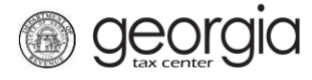

8. Select **Transportation Services Tax**. Click the **Next** button.

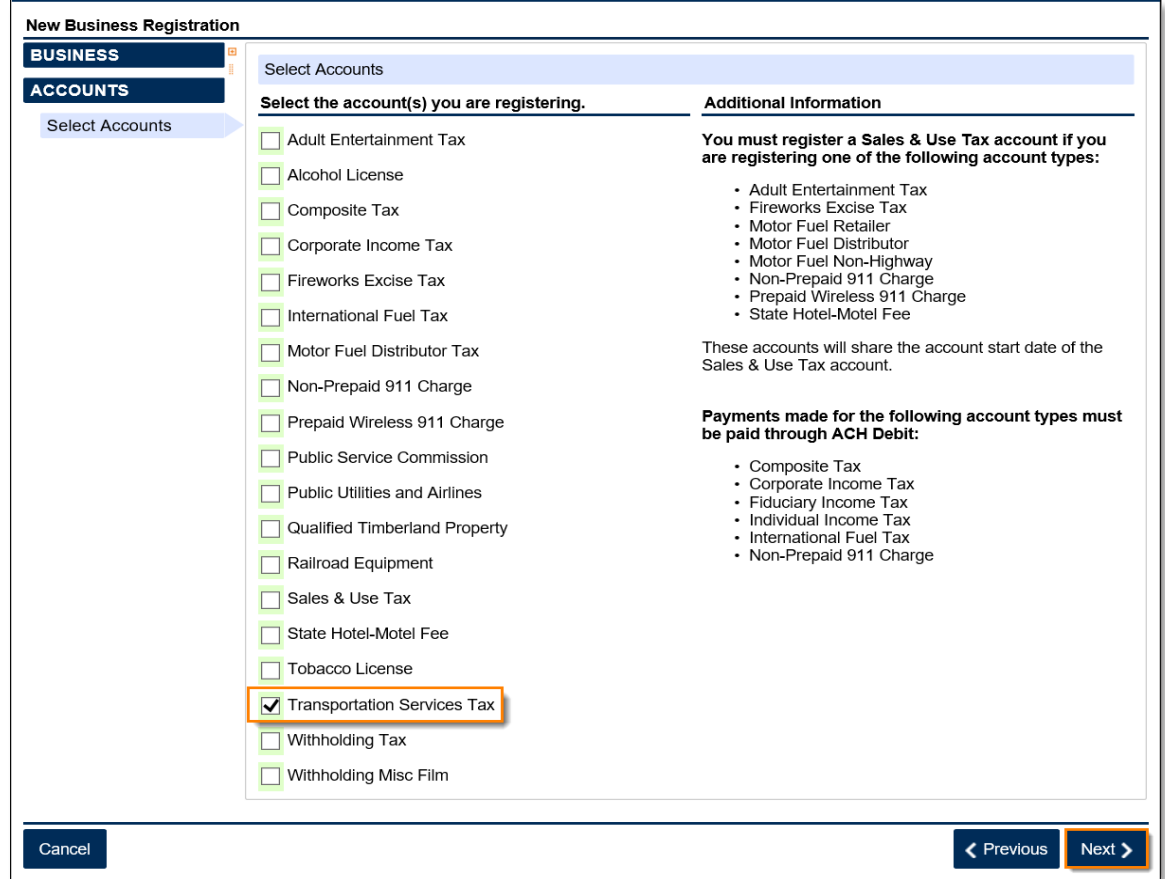

- 9. Enter the **Account Start Date**. Click the **Next** button.
	- The start date for a Transportation Services Tax account cannot be before August 5, 2020.

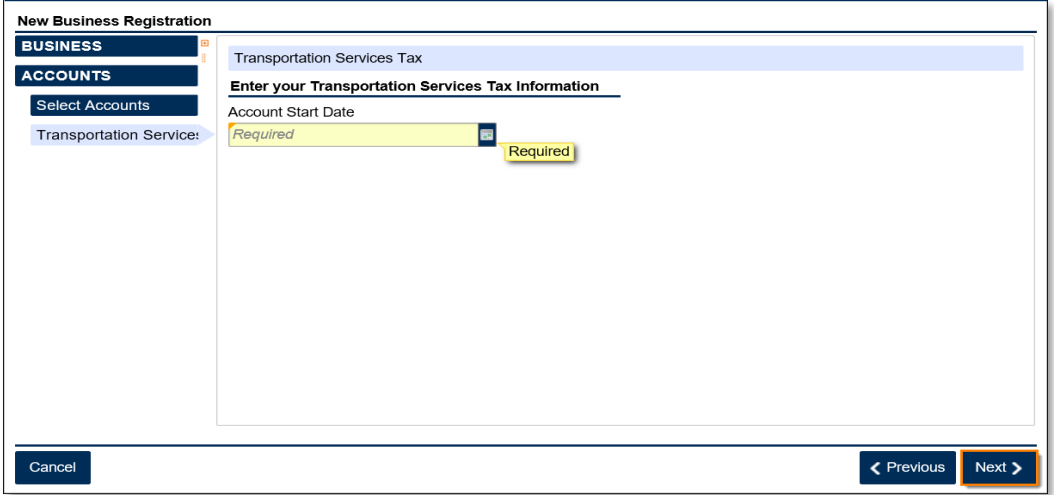

10. Complete the **Additional Business Information** section. Enter your **NAICS** code(s). Click the **Next** button.

aeor

If you do not know your NAICS code, click the **Enter or Click to Select Primary NAICS Code** hyperlink to search by keyword (e.g. Transportation, Taxi, etc.)

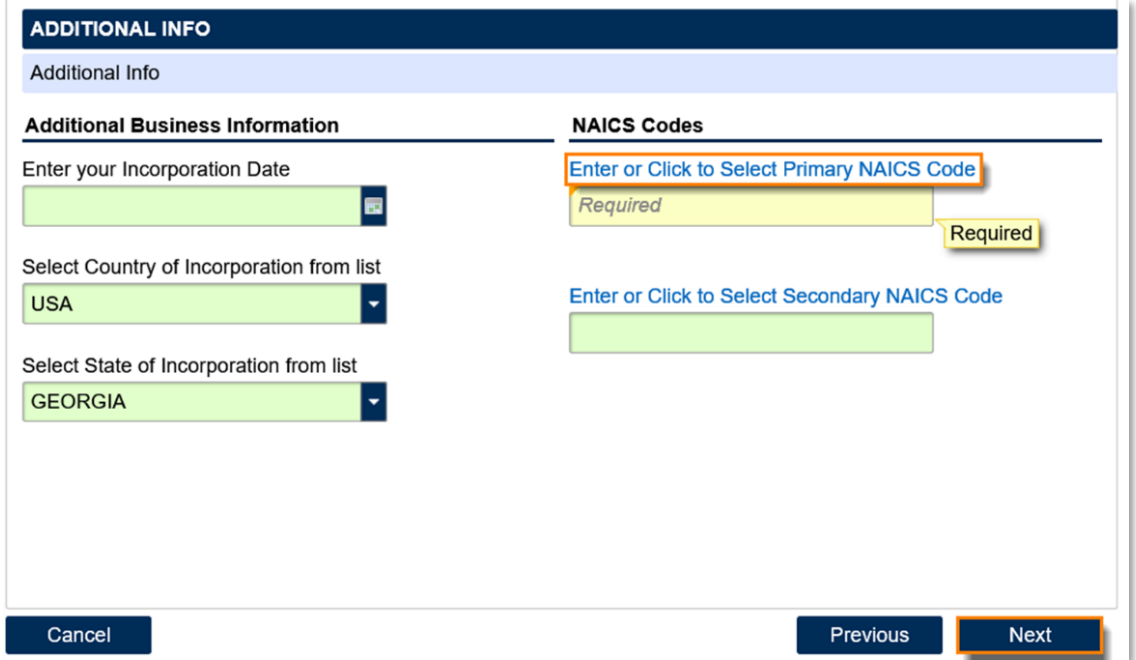

11. Click the **Add a Record** hyperlink to add officers and/or responsible parties.

**Note:** Sole proprietors will not see this step. If you are a sole proprietor, skip to the next step in these instructions.

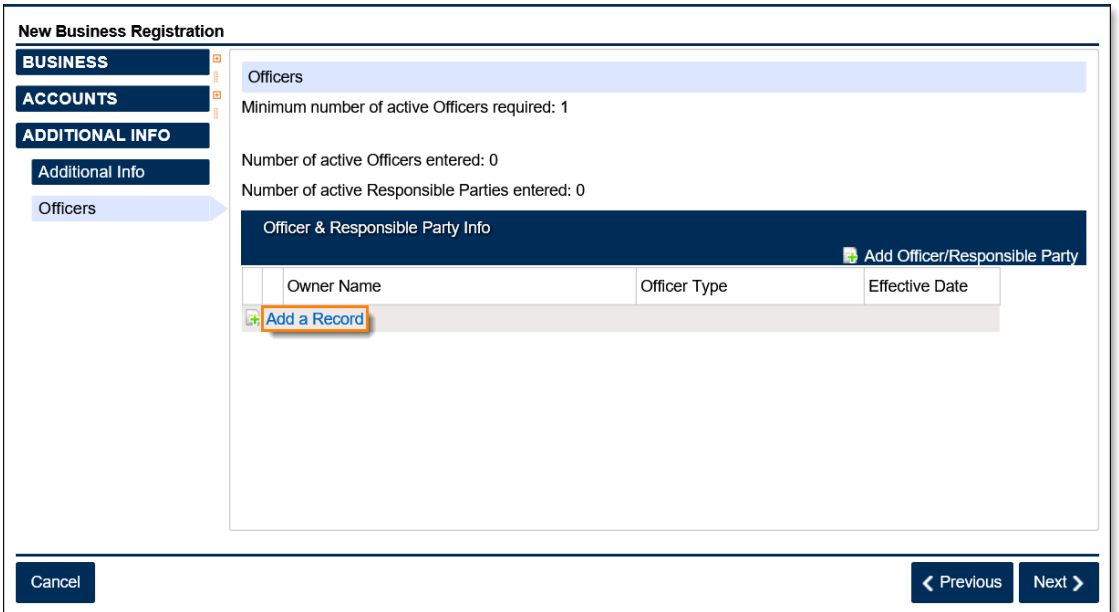

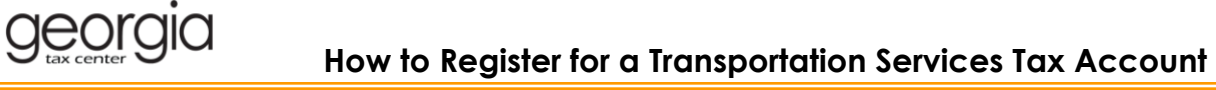

Enter the **Officer/Responsible Party** information. To enter additional officers, click the **Add Officer/Responsible Party** hyperlink. Click the **Next** button after all officers/responsible parties have been entered.

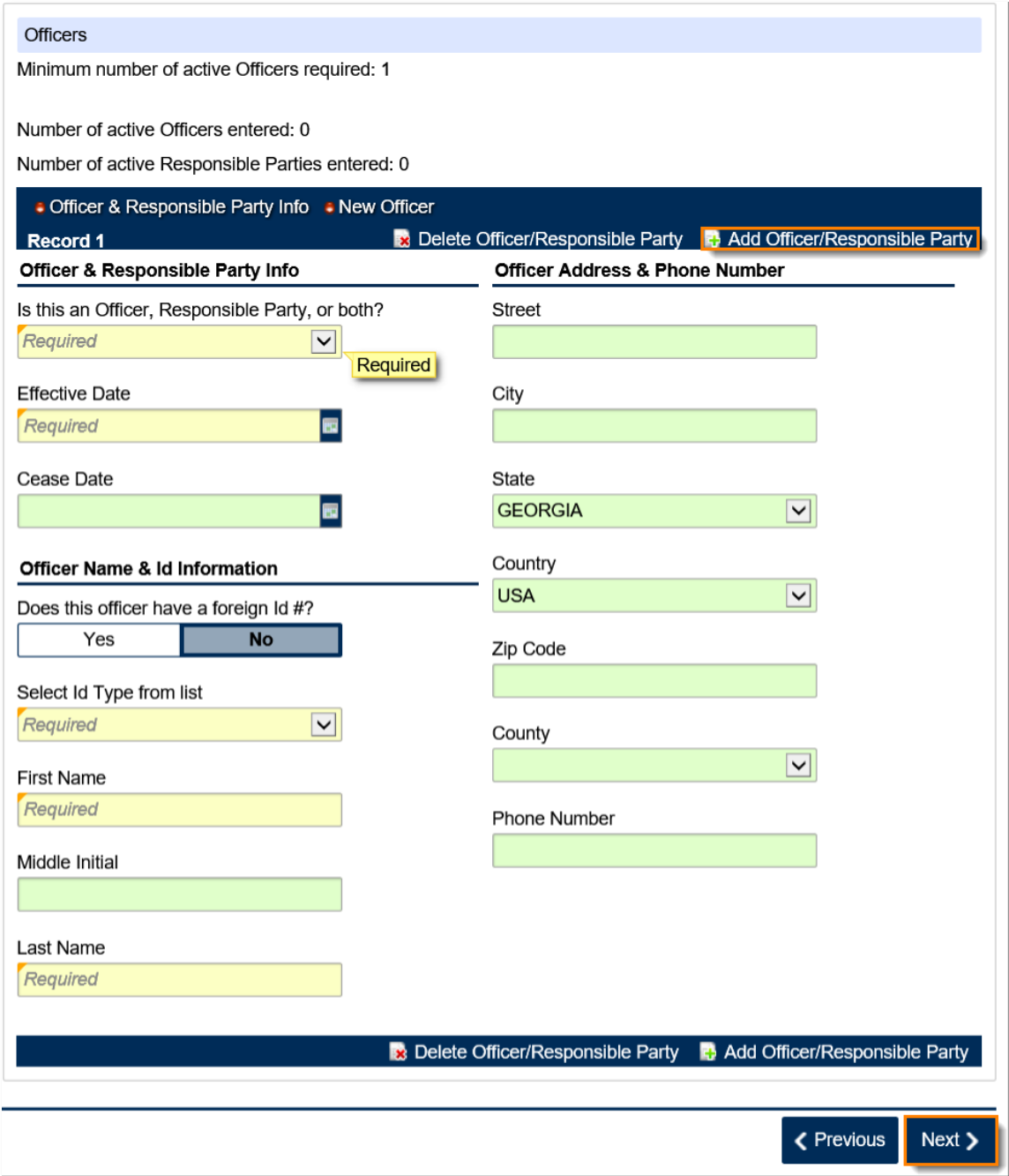

12. Enter a **Login**, **Password**, **Secret Question & Answer**, and **Contact Information** for the person who will be using the login. Click the **Next** button.

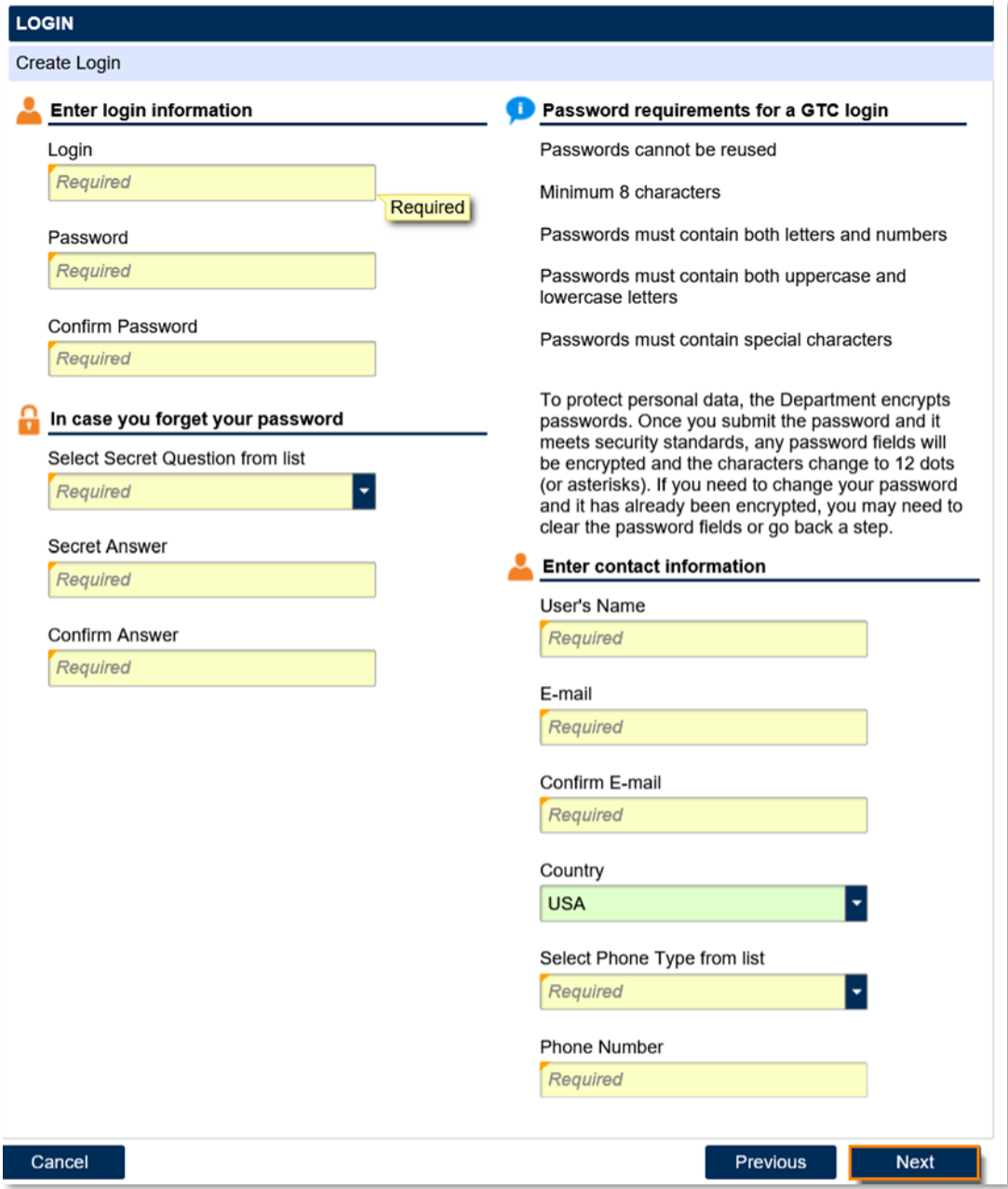

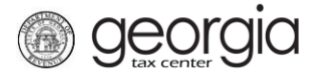

13. Select the preferred **Two-Factor Authentication** method and provide the contact information. Click the **Next** button.

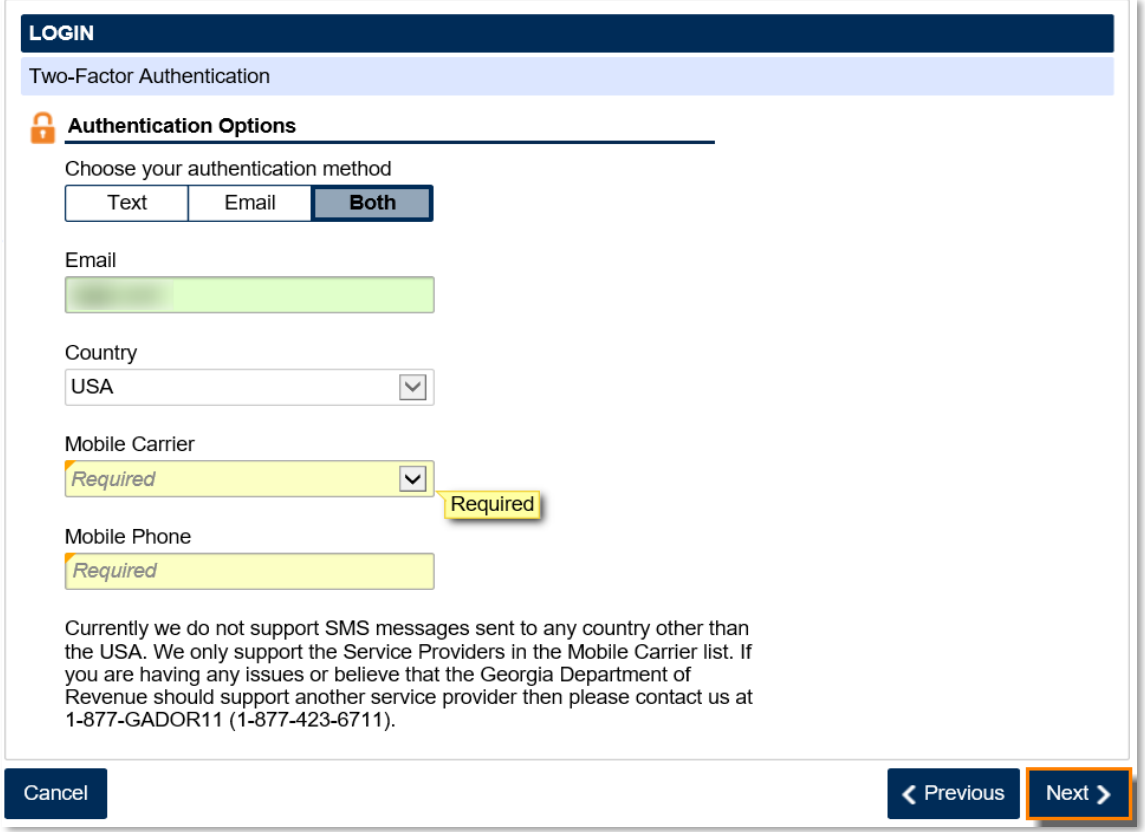

14. Review the summary of the request. Click the **Submit** button.

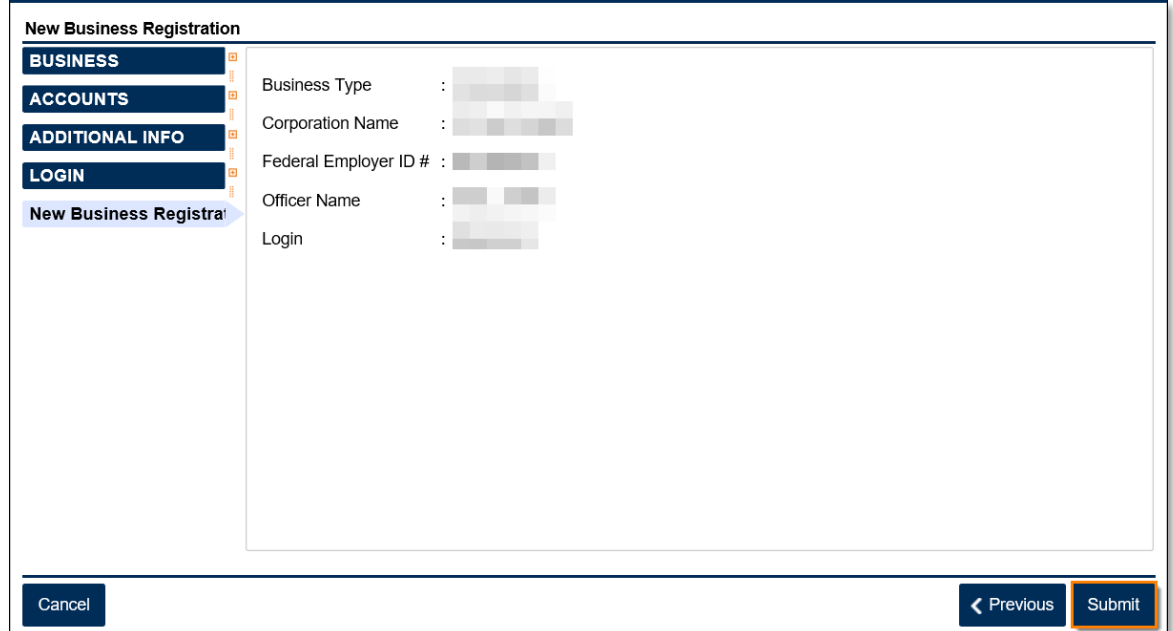

15. Click **Yes** to confirm you want to submit the request.

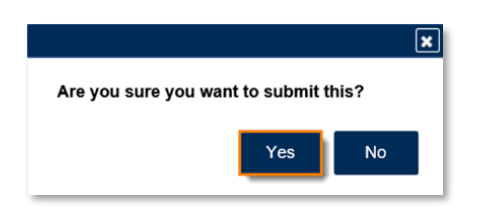

A confirmation page will appear with the confirmation number for the registration request.

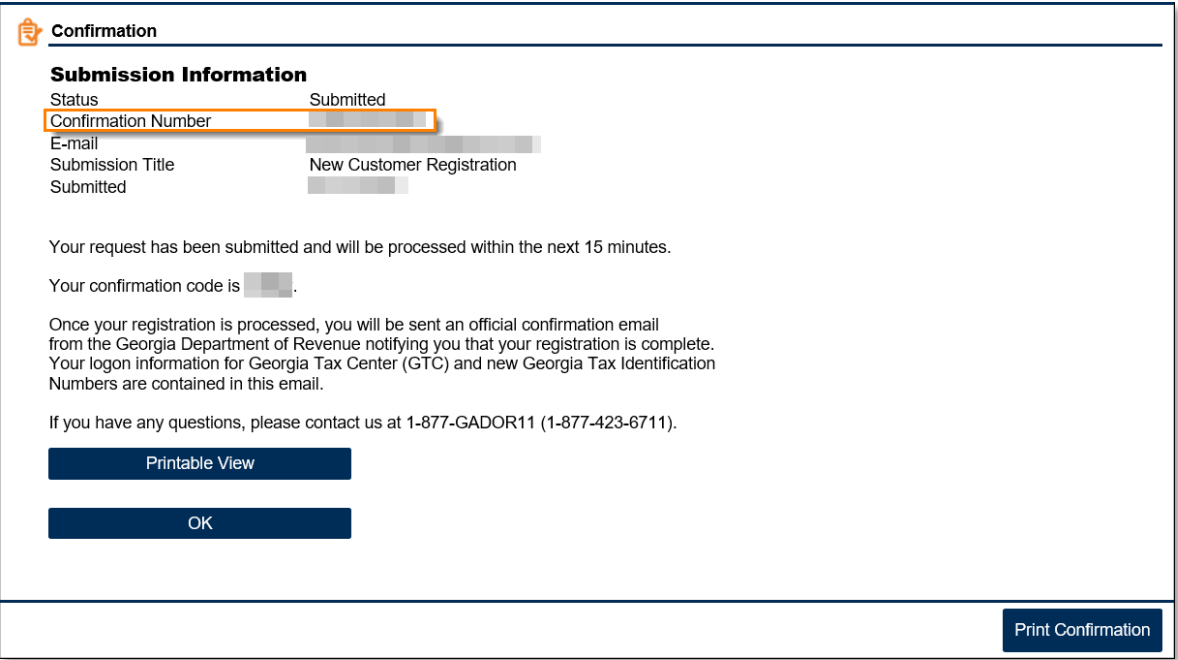

## <span id="page-10-0"></span>**Register an Existing Business for a Transportation Services Tax Account:**

- 1. Log into the GTC website [\(https://gtc.dor.ga.gov\)](https://gtc.dor.ga.gov/).
- 2. On the Home screen, under the **I Want To** section, click the **See more links…** hyperlink.

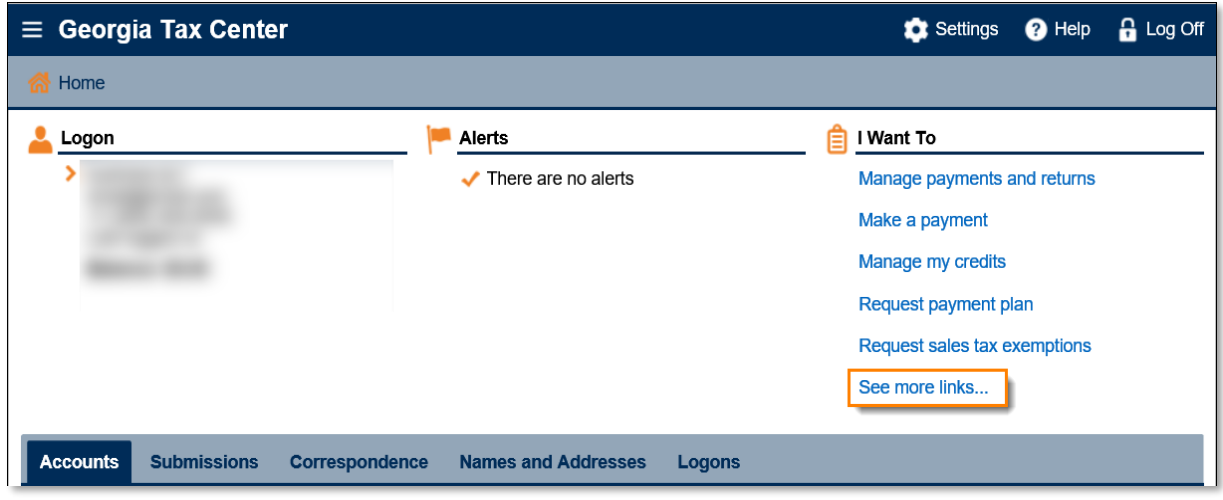

3. Click the **Register a New Tax Account** hyperlink.

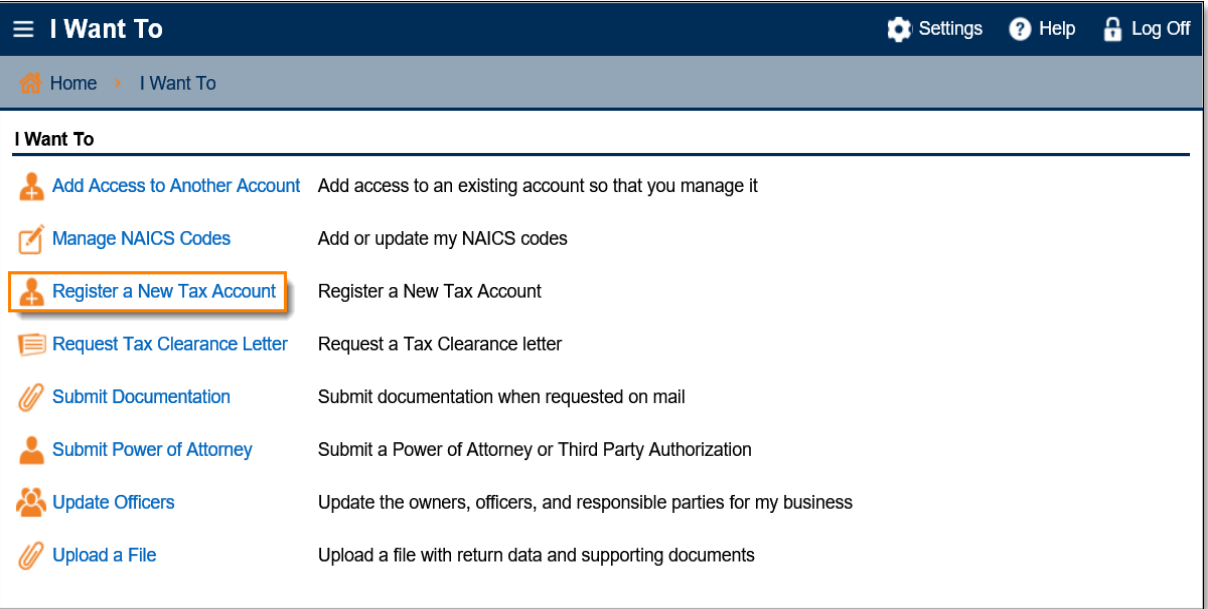

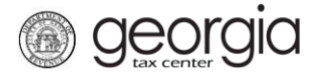

4. Select **Transportation Services Tax** from the drop-down list. Click the **Next** button.

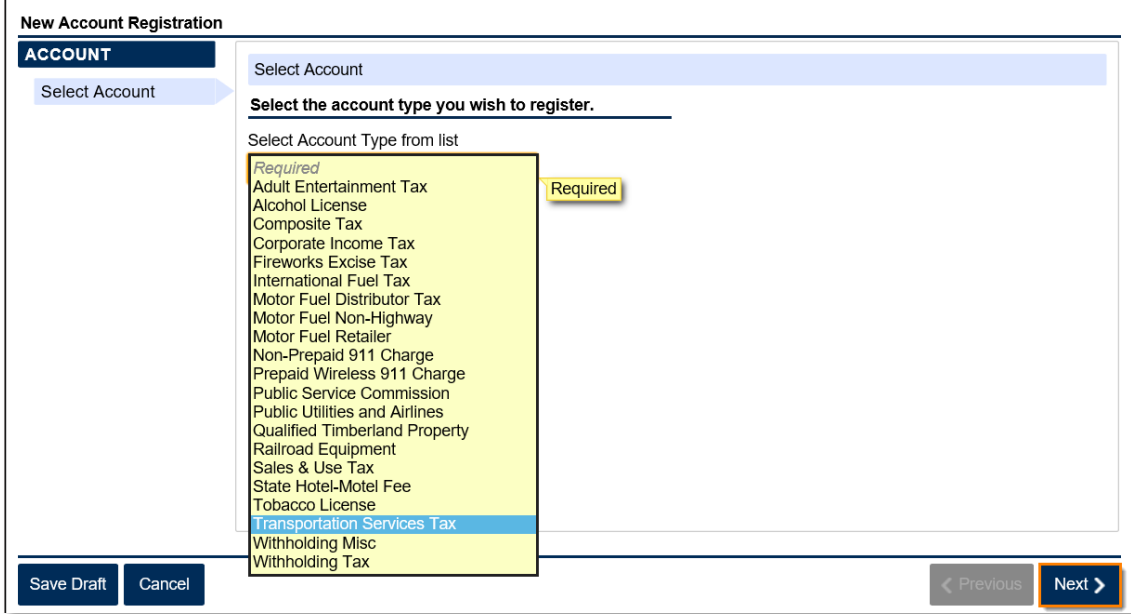

5. Provide the **Business Location Address**.

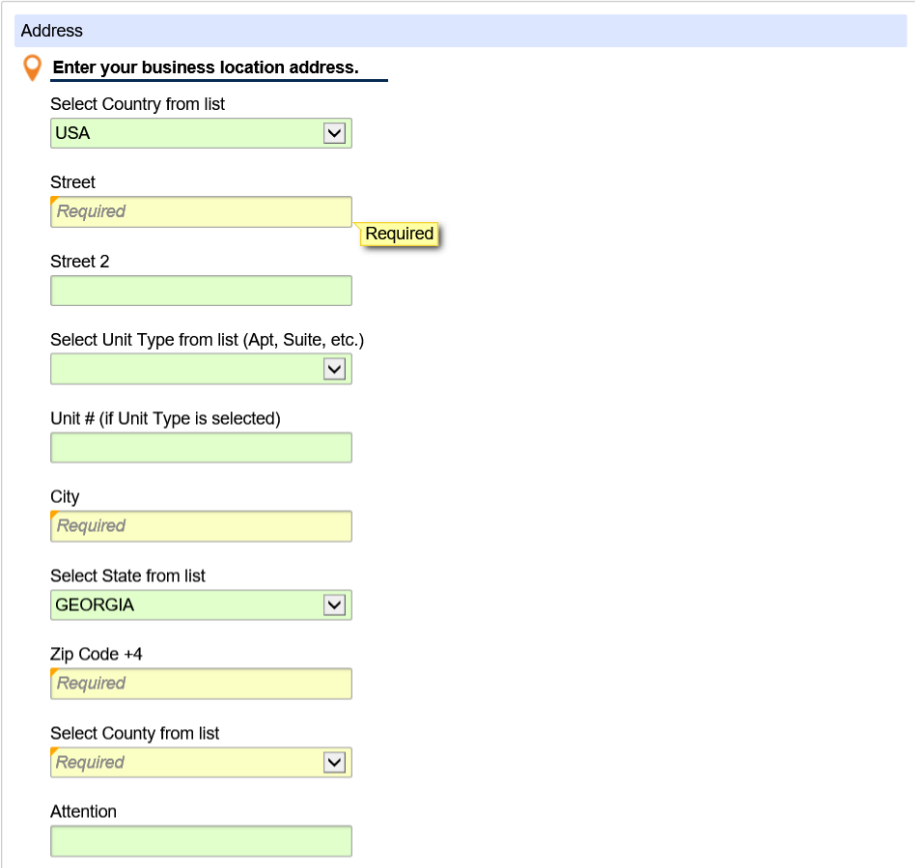

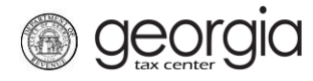

6. Click the **Verify your address** button to validate the address.

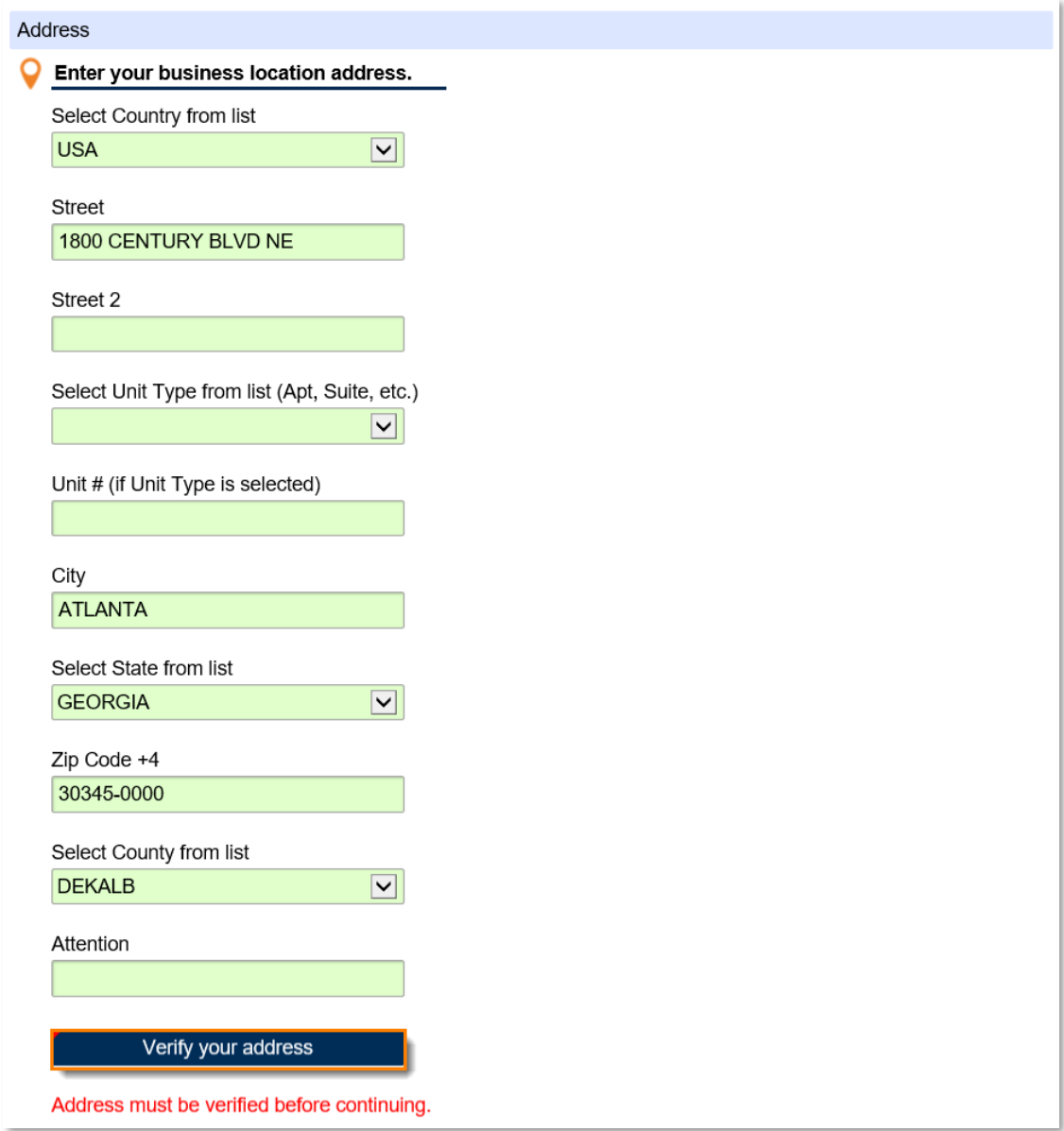

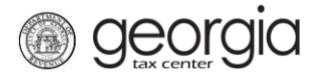

7. Click the red **Unverified** hyperlink on the Address Search pop-up window.

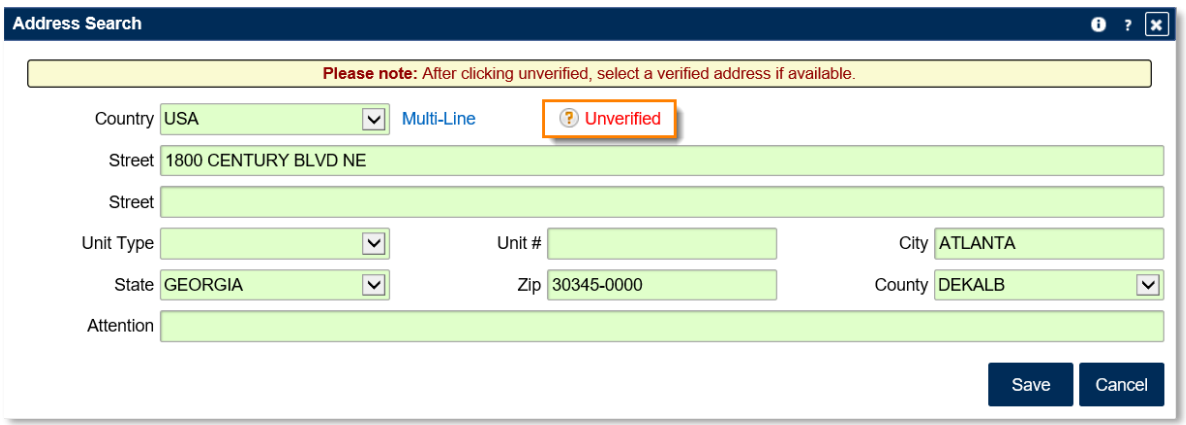

• If prompted, select a verified address by clicking the applicable **Select this address** hyperlink. If a verified address isn't listed, you can select the address you entered.

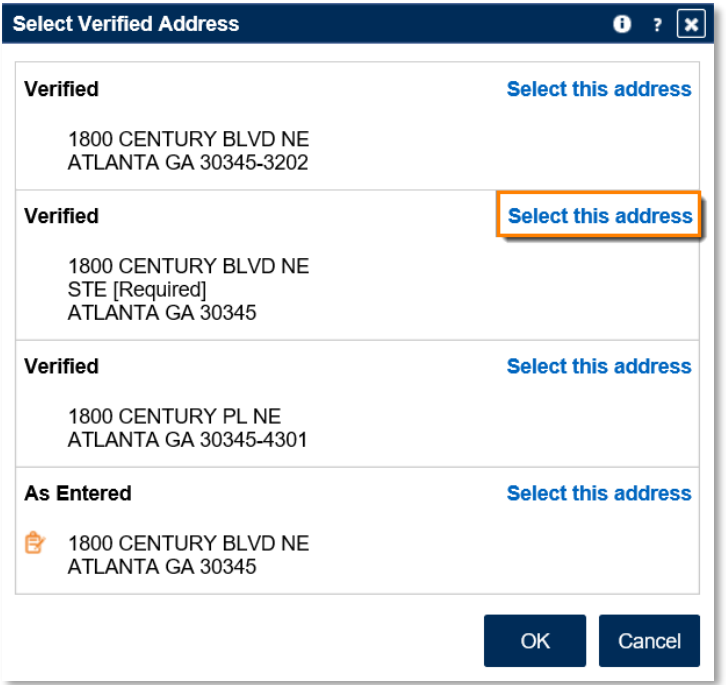

8. Enter a different mailing address, if applicable. Click the **Next** button.

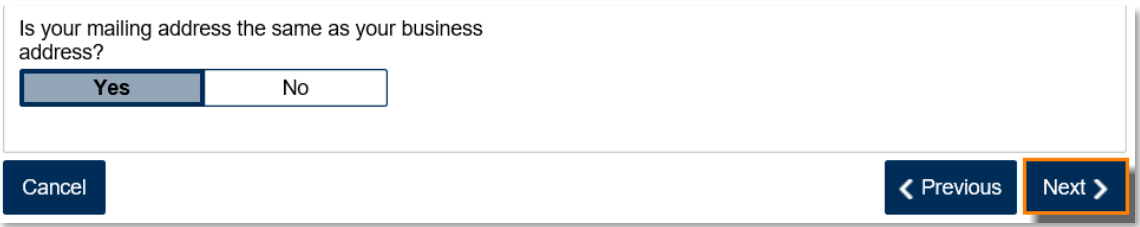

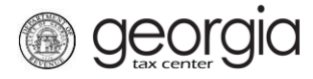

- 9. Enter the Account Start Date. Click the **Next** button.
	- The start date for a Transportation Services Tax account cannot be before August 5, 2020.

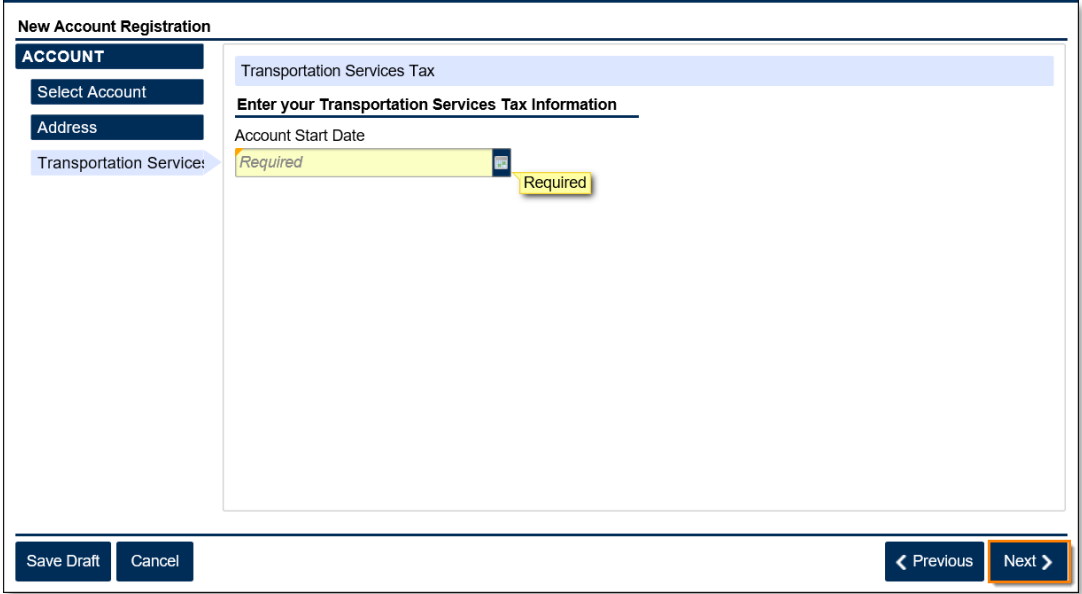

10. Officers and responsible parties currently linked to the business will appear. To add an officer/responsible party, click the **Add a Record** hyperlink.

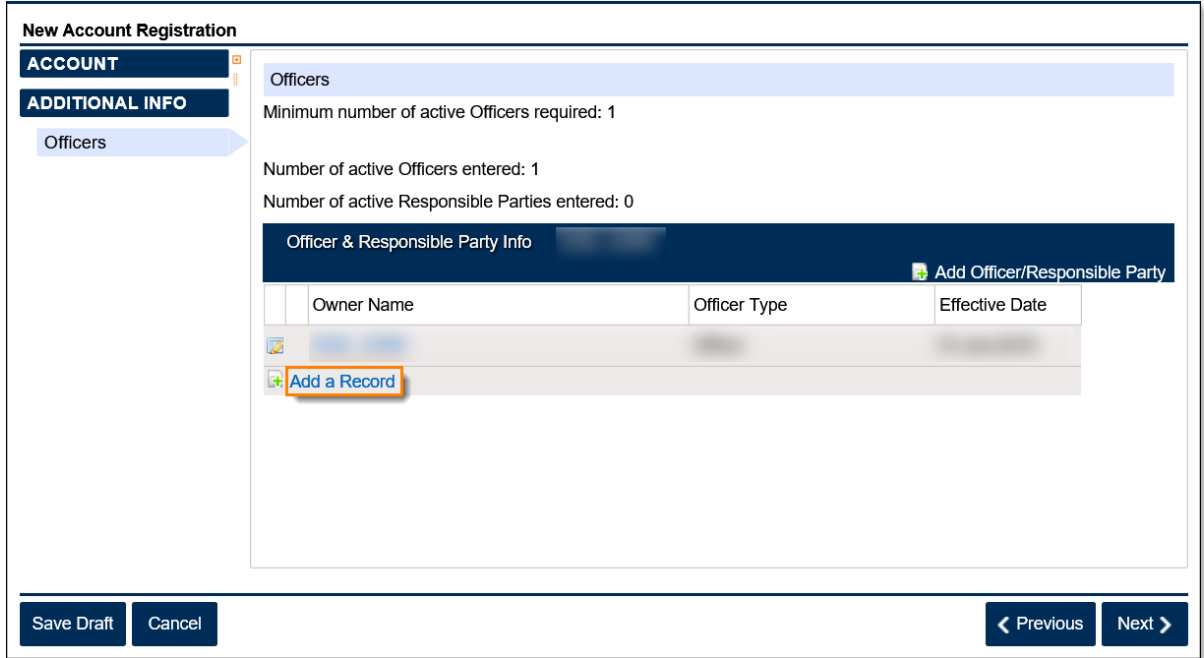

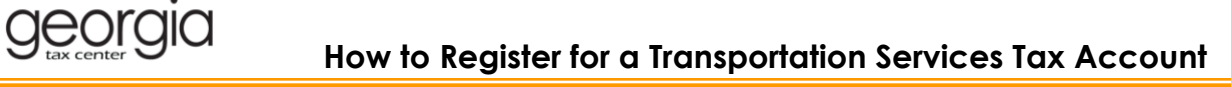

Enter the **Officer/Responsible Party** information. To enter additional officers, click the **Add Officer/Responsible Party** hyperlink. Click the **Next** button after all officers/responsible parties have been entered.

![](_page_15_Picture_34.jpeg)

![](_page_16_Picture_0.jpeg)

11. Click the **Submit** button.

![](_page_16_Picture_45.jpeg)

12. Click **Yes** to confirm you want to submit the request.

![](_page_16_Picture_5.jpeg)

A confirmation page will appear with the confirmation number for the registration request.

![](_page_16_Picture_46.jpeg)